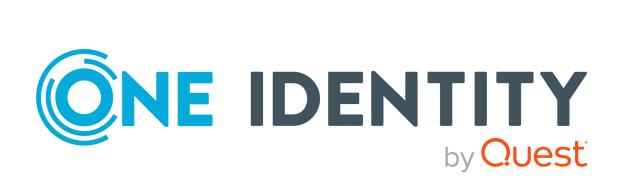

One Identity Manager 9.1.1

LDAP Connector for IBM RACF Reference Guide

### Copyright 2023 One Identity LLC.

### **ALL RIGHTS RESERVED.**

This guide contains proprietary information protected by copyright. The software described in this guide is furnished under a software license or nondisclosure agreement. This software may be used or copied only in accordance with the terms of the applicable agreement. No part of this guide may be reproduced or transmitted in any form or by any means, electronic or mechanical, including photocopying and recording for any purpose other than the purchaser's personal use without the written permission of One Identity LLC .

The information in this document is provided in connection with One Identity products. No license, express or implied, by estoppel or otherwise, to any intellectual property right is granted by this document or in connection with the sale of One Identity LLC products. EXCEPT AS SET FORTH IN THE TERMS AND CONDITIONS AS SPECIFIED IN THE LICENSE AGREEMENT FOR THIS PRODUCT, ONE IDENTITY ASSUMES NO LIABILITY WHATSOEVER AND DISCLAIMS ANY EXPRESS, IMPLIED OR STATUTORY WARRANTY RELATING TO ITS PRODUCTS INCLUDING, BUT NOT LIMITED TO, THE IMPLIED WARRANTY OF MERCHANTABILITY, FITNESS FOR A PARTICULAR PURPOSE, OR NON-INFRINGEMENT. IN NO EVENT SHALL ONE IDENTITY BE LIABLE FOR ANY DIRECT, INDIRECT, CONSEQUENTIAL, PUNITIVE, SPECIAL OR INCIDENTAL DAMAGES (INCLUDING, WITHOUT LIMITATION, DAMAGES FOR LOSS OF PROFITS, BUSINESS INTERRUPTION OR LOSS OF INFORMATION) ARISING OUT OF THE USE OR INABILITY TO USE THIS DOCUMENT, EVEN IF ONE IDENTITY HAS BEEN ADVISED OF THE POSSIBILITY OF SUCH DAMAGES. One Identity makes no representations or warranties with respect to the accuracy or completeness of the contents of this document and reserves the right to make changes to specifications and product descriptions at any time without notice. One Identity does not make any commitment to update the information contained in this document.

If you have any questions regarding your potential use of this material, contact:

One Identity LLC. Attn: LEGAL Dept 4 Polaris Way Aliso Viejo, CA 92656

Refer to our Web site (http://www.OneIdentity.com) for regional and international office information.

### **Patents**

One Identity is proud of our advanced technology. Patents and pending patents may apply to this product. For the most current information about applicable patents for this product, please visit our website at <a href="http://www.OneIdentity.com/legal/patents.aspx">http://www.OneIdentity.com/legal/patents.aspx</a>.

### **Trademarks**

One Identity and the One Identity logo are trademarks and registered trademarks of One Identity LLC. in the U.S.A. and other countries. For a complete list of One Identity trademarks, please visit our website at <a href="https://www.OneIdentity.com/legal/trademark-information.aspx">www.OneIdentity.com/legal/trademark-information.aspx</a>. All other trademarks are the property of their respective owners.

### Legend

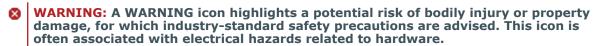

**CAUTION:** A CAUTION icon indicates potential damage to hardware or loss of data if instructions are not followed.

One Identity Manager LDAP Connector for IBM RACF Reference Guide Updated - 28 March 2023, 22:54

For the most recent documents and product information, see Online product documentation.

# **Contents**

| Initializing and configuring the LDAP connector for IBM RACF | 5  |
|--------------------------------------------------------------|----|
| Prerequisites                                                | 5  |
| Platform support                                             | 6  |
| Operating constraints                                        | 6  |
| Pre-installation information                                 | 6  |
| User and group identifier                                    | 7  |
| RACF system users                                            | 7  |
| How to initialize and configure the RACF LDAP connector      | 7  |
| System variables                                             | 9  |
| Domain filter setting                                        | 9  |
| User mapping information                                     | 10 |
| Mandatory RACF user attributes                               | 11 |
| Property mapping rules                                       | 11 |
| Object matching rules                                        | 14 |
| Sample user mapping                                          | 15 |
| Group mapping information                                    | 15 |
| Mandatory RACF group attributes                              | 16 |
| Property mapping rules                                       | 17 |
| Object matching rules                                        | 20 |
| Sample group mapping                                         | 20 |
| System filtering on users and groups                         | 21 |
| Data set profile mapping information                         | 21 |
| Mandatory RACF data set profile attributes                   | 22 |
| Property mapping rules                                       | 23 |
| Object matching rules                                        | 25 |
| Sample data set profile mapping                              | 26 |
| Run TSO command                                              | 26 |
| Auxiliary classes                                            | 27 |
| RACF groups and RACF universal groups                        | 27 |
| RACF pass phrase support                                     | 29 |
| Annendix: RACF user attributes                               | 31 |

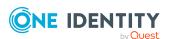

| Appendix: RACF group attributes            | 33 |
|--------------------------------------------|----|
| Appendix: RACF data set profile attributes | 34 |
| Appendix: Auxiliary classes                | 35 |
| About us                                   | 38 |
| Contacting us                              | 38 |
| Technical support resources                | 38 |

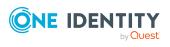

# Initializing and configuring the LDAP connector for IBM RACF

This document describes how to initialize and configure the RACF LDAP connector into an existing One Identity Manager system. This allows a One Identity Manager system to access, read, and update data stored in a RACF database on an IBM mainframe.

# **Detailed information about this topic**

- Prerequisites on page 5
- Platform support on page 6
- Operating constraints on page 6
- Pre-installation information on page 6
- How to initialize and configure the RACF LDAP connector on page 7
- Domain filter setting on page 9
- System variables on page 9
- User mapping information on page 10
- · Group mapping information on page 15
- Data set profile mapping information on page 21
- Run TSO command on page 26
- Auxiliary classes on page 27
- RACF groups and RACF universal groups on page 27
- RACF pass phrase support on page 29

# **Prerequisites**

• The IBM mainframe must have the IBM Tivoli Directory Server for z/OS installed and configured.

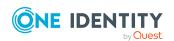

- An LDAP service account must be created in your RACF database with the appropriate permissions to administer users and groups on this platform. To be able to administer everything in the RACF database, the user will need the RACF "special" privilege.
- If more than 4096 records need to be retrieved from the RACF database in any one search (e.g. if there are more than 4096 users defined on the system) then the Quest RACF TDS Exit must be installed and configured.
- If data set profile data is to be synchronized, then the Quest RACF TDS Exit must be installed and configured.

NOTE: You can find Quest RACF TDS Exit on the installation medium in the directory MFR\dvd\AddOn\RacfTDSExit.

NOTE: Before attempting to connect to the Tivoli Directory Server with the One Identity Manager connector, it is recommended to first check that the LDAP server is running correctly. This can be tested with any LDAP browser for example the LDP.exe tool from Microsoft. For more information, see your *LDAP browser documentation*.

# **Platform support**

The RACF LDAP connector has been verified for synchronization against the IBM mainframe running z/OS 1.8 (and RACF 1.8) or later.

# **Operating constraints**

- There is an eight-character limit for user and group names on RACF.
- There is an eight-character limit for passwords on RACF.
- If the Quest RACF TDS Exit has not been installed, there is a limit of 4,096 records that can be read from the RACF system in any one search operation.
- If the Quest RACF TDS Exit has not been installed, the RACF dataset LDAP object is not available to the connector.

# **Pre-installation information**

Read the information in this section before you install the RACF LDAP connector.

### **Detailed information about this topic**

- User and group identifier on page 7
- RACF system users on page 7

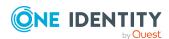

# User and group identifier

The LDAP implementation for RACF uses the racfid attribute to store the user name in a user object and the group name in a group object. The object containing the attribute defines whether it is referring to a user or a group.

# **RACF system users**

RACF creates three special or system users that can be listed with an LDAP call. They are iicerta, iimulti, and iisitec. These system users cannot be altered by the connector through an LDAP call, so they are filtered by the connector. For example, when returning a list of all users in the RACF database, these three users will not be listed.

# How to initialize and configure the RACF LDAP connector

NOTE: The following sequence describes how you configure a synchronization project if the Synchronization Editor is in expert mode.

### To set up initial synchronization project for RACF

- 1. Start the Synchronization Editor and log in.
- 2. From the start page, select **Start a new synchronization project**.
  - This starts the Synchronization Editor project wizard.
- 3. On the **Choose target system** page, select **RACF LDAP Connector**.
- 4. On the **System access** page, click **Next**.
- 5. On the **Create system connection** page, select **Create new system connection**.
- 6. On the system connection wizard start page, click **Next.**
- 7. On the **Network** page:
  - a. In the **Server** field, enter the DNS name or IP address of your mainframe server.
  - b. In the **Port** field, enter the port number.
  - c. Click **Test** to ensure the server is accessible.
  - d. The Tivoli Directory Server for z/OS supports LDAP v3. Enter the number 3 in the **Protocol version**.
  - e. If SSL is to be used, select the **Use SSL** check box.
- 8. On the **Authentication** page:

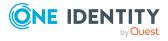

- For basic authentication, do the following:
  - a. Set the Authentication method to Basic.
  - b. In the **Credentials** section, enter the full DN and password of the administrator account on your RACF system.
  - c. Click **Test** to check that the credentials are valid.
- For external (client certificate) authentication, do the following:
  - a. Set the Authentication method to External.
  - b. In the **Client Certificate** section, enter the 40 character SHA1 thumbprint of the locally stored client certificate to be used for authentication.

This thumbprint can be obtained from the Microsoft Management Console snap-in for managing certificates.

NOTE: The certificate must be installed in the **Personal** area of the **Current User** certificate store.

c. Click **Test** to check that the credentials are valid.

The schema is loaded from the RACF system.

- 9. On the **Search options** page:
  - a. In the **Base DN for searches** drop-down list, select the correct base DN for your system.
  - b. Clear the **Use paged search** check box.
- 10. On the **System attributes** page, in the **Revision properties** section, clear the **createTimestamp** and **modifyTimestamp** entries by double-clicking them.
- 11. Click Finish.

This takes you back to the Synchronization Editor project wizard.

12. On the **One Identity Manager connection** page, enter the database connection data.

This loads the RACF schema into One Identity Manager. Wait for this to complete.

- 13. On the Select project template page, select Create blank project.
- 14. On the **General** page, enter a display name for your synchronization project and set a scripting language if required.
- 15. Click Finish.
- 16. Select **Activate project**.

### **Related topics**

- Domain filter setting on page 9
- User mapping information on page 10
- Group mapping information on page 15
- Data set profile mapping information on page 21

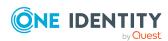

# System variables

The following system variables must be defined for the attribute mappings. For more detailed information about variables, see the *One Identity Manager Target System Synchronization Reference Guide*.

**Table 1: System variables** 

| Name            | Value                                                                                                    |
|-----------------|----------------------------------------------------------------------------------------------------|
| IdentDomain     | The name of your RACF domain, for example, RACF_DOMAIN                                                     |
| UserLocation    | Parent DN of your RACF user container, for example, profiletype=user,cn=mainframe1,o=mycompany,c=com       |
| GroupLocation   | Parent DN of your RACF group container, for example, profiletype=group,cn=mainframe1,o=mycompany,c=com     |
| DatasetLocation | Parent DN of your RACF dataset container, for example, profiletype=dataset,cn=mainframe1,o=mycompany,c=com |

# **Related topics**

- Domain filter setting on page 9
- · Property mapping rules on page 11
- Property mapping rules on page 17
- Property mapping rules on page 23

# **Domain filter setting**

A domain filter must be created to identify information that has been retrieved from the RACF database to keep it separate from other imported data.

- 1. Update the One Identity Manager schema so that all entries are included.
  - a. In the Synchronization Editor, open your RACF project.
  - b. Select Configuration > One Identity Manager connection.
  - c. In the **General** section, click **Update schema**.
  - d. Click Yes in the next two dialogs.
  - e. Click **OK** when complete.
- 2. In Manager

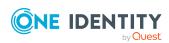

- a. Select LDAP > Domains.
- b. In the result list toolbar, click 4.
- c. On the **General** tab, enter the following general master data.

**Table 2: Domain Master Data** 

| Property                | Description                                                                    |
|-------------------------|--------------------------------------------------------------------------------|
| Display name            | Display name, for example, RACF Domain                                         |
| Distinguished name      | Distinguished name of the domain, for example, cn=mainframe1,o=mycompany,c=com |
| Domain                  | Domain name, for example, RACF_DOMAIN                                          |
| Structural object class | Structural object class representing the object type; enter <b>DCOBJECT</b>    |

- d. Save the changes.
- 3. In the Synchronization Editor, open your RACF project.
  - a. Select Configuration > One Identity Manager connection.
  - b. Select the **Scope view** and click **Edit scope**.
  - c. Select the object type LDPDomain in the **Scope hierarchy** list and set the **Object filter** to Ident Domain ='\$IdentDomain\$'.
  - d. Save the changes.

For more detailed information about scopes, see the *One Identity Manager Target System Synchronization Reference Guide*.

### Related topics

• System variables on page 9

# **User mapping information**

This section describes a possible mapping between a user account in RACF and the standard One Identity Manager database table called LDAPAccount.

• Set up a new mapping from LDAPAccount(all) to racfUser(all).

For more detailed information about setting up mappings, see the *One Identity Manager Target System Synchronization Reference Guide.* 

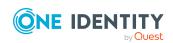

### **Detailed information about this topic**

- Mandatory RACF user attributes on page 11
- Property mapping rules on page 11
- · Object matching rules on page 14
- Sample user mapping on page 15

# **Mandatory RACF user attributes**

When creating a user in the RACF database, the following LDAP attributes must be defined:

- objectclass
- racfid

# Related topics

- Property mapping rules on page 11
- · Object matching rules on page 14

# **Property mapping rules**

CanonicalName ← vrtEntryCanonicalName

vrtEntryCanonicalName is a virtual property, set to the canonical name of the object in the connector.

Sample value:

COM/MYCOMPANY/MAINFRAME1/USER/USER1234

cn ← → racfid

On the RACF system, racfid is the user ID.

Sample value:

USER1234

DistinguishedName ← vrtEntryDN

vrtEntryDN is a virtual property, set to the DN of the object in the connector. Select the **Force mapping against direction of synchronization** check box.

Sample value:

racfid=USER1234,profiletype=user,cn=mainframe1,o=mycompany,c=com

ObjectClass ← → objectClass

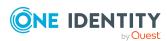

The objectClass attribute (multi-valued) on the RACF system. Select the **Ignore** case sensitivity check box.

Sample value:

TOP; RACFBASECOMMON; RACFUSER

• StructuralObjectClass  $\leftarrow$  vrtStructuralObjectClass

vrtStructuralObjectClass on the RACF system defines the single object class for the object type. Select the **Ignore case sensitivity** check box.

Sample value:

**RACFUSER** 

• UID\_LDPDomain ← vrtIdentDomain

Create a fixed value property variable on the RACF side called vrtIdentDomain that is set to the value \$IdentDomain\$. Map this to UID\_LDPDomain. This causes a conflict, and the Property Mapping Rule Conflict Wizard opens automatically.

### To resolve the conflict

- 1. In the Property Mapping Rule Conflict Wizard, select the first option and click **OK**.
- 2. On the **Select an element** page, select **Ident\_Domain** and click **OK**.
- 3. Confirm the security prompt with **OK**.
- 4. On the Edit property page:
  - a. Clear Save unresolvable keys.
  - b. Select **Handle failure to resolve as error**.

To close the Property Mapping Rule Conflict Wizard, click **OK**.

5. Select the **Force mapping against direction of synchronization** check box.

Sample value:

RACF\_DOMAIN

vrtParentDN → vrtEntryParentDN

Create a fixed value property variable on the One Identity Manager side called vrtParentDN equal to a fixed string with the value \$UserLocation\$. Map this to vrtEntryParentDN on the RACF side.

Sample value:

profiletype=user,cn=mainframe1,o=mycompany,c=com

vrtRDN → vrtEntryRDN

Create a new variable on the One Identity Manager side of type **Script Property** with the name vrtRDN and a data type of **String**. In the **Scripts** section, enter one of the following scripts in the **Read script** section, depending on whether your project is configured for C# or Visual Basic.

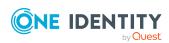

```
C# Script
references VI.TSUtils.dll;
return (VI.TargetSystem.Base.Utils.LDAP.RDN.Create("cn", useOldValues ? $cn
[o]$ : $cn$).ToString()).Replace("cn=","racfid=");
VB Script
References VI.TSUtils.dll
Imports VI.TargetSystem.Base.Utils.LDAP
Dim name as String = ""
If useOldValues Then
     name = scn[o]
Else
     name = $cn$
End If
return RDN.Create("cn",name).ToString().Replace("cn=","racfid=")
Then map this to vrtEntryRDN on the RACF side.
Sample value:
USER1234
```

userPassword → racfPassword

Used to change a user's RACF password. A condition must be set on this rule to map the password only when there is a value to be copied.

### To add a condition

- 1. Create the mapping.
- 2. Edit the property mapping rule.
- 3. Expand the **Condition for execution** section at the bottom of the dialog.
- 4. Click **Add condition** and set the following condition (a blank password is indicated by using two apostrophe characters).

```
Left.UserPassword<>''
```

• UID LDAPContainer ← vrLDAPContainerDN

This is a workaround needed to support group mappings. Create a new fixed value variable on the RACF side of type **String** with no value called vrtLDAPContainerDN with the value set to \$UserLocation\$. This generates a property mapping rule conflict.

### To resolve the conflict

- 1. In the Property Mapping Rule Conflict Wizard, select the first option and click **OK**.
- 2. On the **Select an element** page, select **DistinguishedName** and click **OK**.

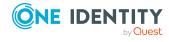

- 3. Confirm the security prompt with **OK**.
- 4. On the **Edit property** page:
  - a. Clear Save unresolvable keys.
  - b. Select Handle failure to resolve as error.
  - c. Select **Ignore case**.
- 5. To close the Property Mapping Rule Conflict Wizard, click **OK**.

## **Related topics**

- Mandatory RACF user attributes on page 11
- System variables on page 9
- · Object matching rules on page 14
- Sample user mapping on page 15

# **Object matching rules**

• DistinguishedName (primary rule) vrtEntryDN vrtEntryDN is a virtual property, set to the DN of the object in the connector. This forms a unique ID to distinguish individual user objects on the RACF system.

## To convert this mapping into an object matching rule

- 1. Select the property mapping rule in the rule window.
- 2. Click 5 in the rule view toolbar.

A message appears.

- 3. Click **Yes** to convert the property mapping rule into an object matching rule and save a copy of the property mapping rule.
- 4. Edit the object mapping rule and ensure that the **Case sensitive** check box is not selected.

### Sample value:

racfid=USER1234,profiletype=user,cn=mainframe1,o=mycompany,c=com

### **Related topics**

- Mandatory RACF user attributes on page 11
- Property mapping rules on page 11
- Sample user mapping on page 15

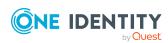

# Sample user mapping

The following figure shows the user mapping in operation.

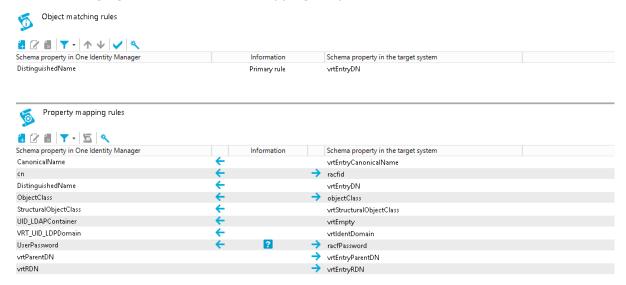

# **Group mapping information**

This section shows a possible mapping between a user account in RACF and the standard One Identity Manager database table called LDAPGroup. The data set profile mapping used later also maps to LDAPGroup, so a filter must be applied in order to tell these apart.

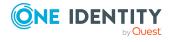

When creating the group mapping, add a new schema class as follows.

**Table 3: Schema class settings** 

| Property                    | Value                             |
|-----------------------------|-----------------------------------|
| Schema type                 | LDAPGroup                         |
| Display name                | LDAPGroup (RACFGroup)             |
| Class name                  | LDAPGroup_racfgroup               |
| Select objects: Condition   | StructuralObjectClass='racfgroup' |
| Select objects: Ignore case | Activated                         |

• Select this new schema class, LDAPGroup (RACF Group), for this mapping to racfGroup (all) on the RACFside.

For more detailed information about setting up mappings, see the *One Identity Manager Target System Synchronization Reference Guide*.

# **Detailed information about this topic**

- Mandatory RACF group attributes on page 16
- Property mapping rules on page 17
- Object matching rules on page 20
- Data set profile mapping information on page 21
- Sample group mapping on page 20

# **Mandatory RACF group attributes**

When creating a group in the RACF database, the following LDAP attributes must be defined:

- objectclass
- racfid

### **Related topics**

- Property mapping rules on page 17
- Object matching rules on page 20

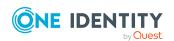

# **Property mapping rules**

CanonicalName ← vrtEntryCanonicalName

vrtEntryCanonicalName is a virtual property, set to the canonical name of the object in the connector.

Sample value:

COM/MYCOMPANY/MAINFRAME1/GROUP/USERGRP

cn ← → racfid

On the RACF system, racfid is the group ID.

Sample value:

**USERGRP** 

DistinguishedName ← vrtEntryDN

vrtEntryDN is a virtual property, set to the DN of the object in the connector. Select the **Force mapping against direction of synchronization** check box.

Sample value:

racfid=USERGRP,profiletype=group,cn=mainframe1,o=mycompany,c=com

• ObjectClass ← → objectClass

The objectClass attribute (multi-valued) on the RACF system. Select the **Ignore** case sensitivity check box.

Sample value:

TOP; RACFBASECOMMON; RACFGROUP

• StructuralObjectClass  $\leftarrow$  vrtStructuralObjectClass

vrtStructuralObjectClass on the RACF system defines the single object class for the object type.

Sample value:

**RACFGROUP** 

UID LDPDomain ← vrtIdentDomain

Create a fixed value property variable on the RACF side called vrtIdentDomain that is set to the value \$IdentDomain\$. Map this to UID\_LDPDomain. This will cause a conflict and the Property Mapping Rule Conflict Wizard opens automatically.

### To resolve the conflict

- 1. In the Property Mapping Rule Conflict Wizard, select the first option and click **OK**.
- 2. On the **Select an element** page, select **Ident\_Domain** and click **OK**.
- 3. Confirm the security prompt with **OK**.
- 4. On the **Edit property** page:

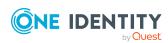

- a. Clear Save unresolvable keys.
- b. Select Handle failure to resolve as error.
- 5. To close the Property Mapping Rule Conflict Wizard, click **OK**.
- 6. Select the **Force mapping against direction of synchronization** check box.

Sample value:

RACF DOMAIN

vrtParentDN → vrtEntryParentDN

Create a fixed value property variable on the One Identity Manager side called vrtParentDN equal to a fixed string with value \$GroupLocation\$. Map this to vrtEntryParentDN on the RACF side. Select the **Ignore case sensitivity** check box.

Sample value:

profiletype=group,cn=mainframe1,o=mycompany,c=com

vrtRDN → vrtEntryRDN

Create a new variable on the One Identity Manager side of type **Script Property** with the name vrtRDN and a data type of **String**. In the **Scripts** section, enter one of the following scripts in the **Read script** section, depending on whether your project is configured for C# or Visual Basic.

```
C# Script
references VI.TSUtils.dll;
return (VI.TargetSystem.Base.Utils.LDAP.RDN.Create("cn", useOldValues ? $cn
[o]$ : $cn$).ToString()).Replace("cn=","racfid=");
VB Script
References VI.TSUtils.dll
Imports VI.TargetSystem.Base.Utils.LDAP
Dim name as String = ""
If useOldValues Then
     name = scn[o]
Else
     name = $cn$
End If
return RDN.Create("cn",name).ToString().Replace("cn=","racfid=")
Then map this to vrtEntryRDN on the RACF side.
Sample value:
```

• UID\_LDAPContainer ← vrLDAPContainerDN

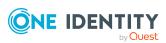

**USERGRP** 

This is a workaround needed to support group mappings. Create a new fixed value variable on the RACF side of type **String** with no value called vrtLDAPContainerDN with the value set to \$GroupLocation\$. This generates a property mapping rule conflict.

### To resolve the conflict

- 1. In the Property Mapping Rule Conflict Wizard, select the first option and click **OK**.
- 2. On the **Select an element** page, select **DistinguishedName** and click **OK**.
- 3. Confirm the security prompt with **OK**.
- 4. On the **Edit property** page:
  - a. Clear Save unresolvable keys.
  - b. Select Handle failure to resolve as error.
  - c. Select **Ignore case**.
- 5. To close the Property Mapping Rule Conflict Wizard, click **OK**.
- vrtMember ← → racfGroupUserids

This mapping is used to synchronize group membership information.

- 1. Create a new virtual entry on the One Identity Manager side of type **Members** of M:N schema types with the name vrtMember. Select the **Ignore case** and **Enable relative component handling** check boxes.
- 2. Add the following M:N schema types:
  - a. Add an entry for LDAPAccountInLDAPGroup. Set the left box to UID\_LDAPGroup and the right box to UID\_LDAPAccount. Set the **Primary Key Property** to DistinguishedName.
  - b. Add an entry for LDAPGroupInLDAPGroup. Set the left box to UID\_LDAPGroupParent and the right box to UID\_LDAPGroupChild. Set the **Primary Key Property** to DistinguishedName.
- Create a new mapping rule of type Multi-reference mapping rule. Set the
  rule name to Member and the mapping direction to Both directions. Set the
  One Identity Manager schema property to vrtMember and the RACF schema
  property to racfGroupUserids.

# **Related topics**

- Mandatory RACF group attributes on page 16
- System variables on page 9
- Object matching rules on page 20
- Sample group mapping on page 20

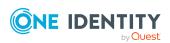

# **Object matching rules**

• DistinguishedName (primary rule) vrtEntryDN vrtEntryDN is a virtual property, set to the DN of the object in the connector. This forms a unique ID to distinguish individual group objects on the RACF system.

### To convert this mapping into an object matching rule

- 1. Select the property mapping rule in the rule window.
- 2. Click 5 in the rule view toolbar.

A message appears.

- 3. Click **Yes** to convert the property mapping rule into an object matching rule and save a copy of the property mapping rule.
- 4. Edit the object mapping rule and select the **Case sensitive** check box.

### Sample value:

racfid=USERGRP,profiletype=group,cn=mainframe1,o=mycompany,c=com

# **Related topics**

- Mandatory RACF group attributes on page 16
- Property mapping rules on page 17
- Sample group mapping on page 20

# Sample group mapping

The following figure shows the group mapping in operation.

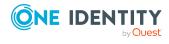

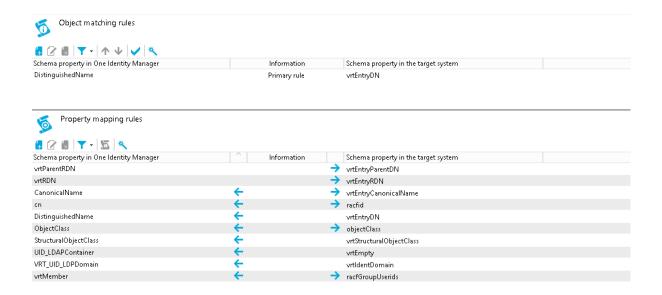

# System filtering on users and groups

The IBM Tivoli Directory Server does not support standard LDAP filtering but a limited level of functionality is supported. The only attribute that can be filtered is racfid, which can apply to both user and group names. This means it is possible to filter by the names of both users and groups.

This is done by applying a system filter to either the racfuser or racfgroup objects of the form (racfid=<variable>\*) where <variable> applies to a common prefix.

For example, to import only users that start with **ABC**, the following system filter should be applied to the racfuser object:

(racfid=ABC\*)

To import only groups beginning with **#1**, the following system filter should be applied to the racfgroup object:

(racfid=#1\*)

# Data set profile mapping information

This section shows a possible mapping between a user account in RACF and the standard One Identity Manager database table called LDAPGroup (a group is the closest equivalent in One Identity Manager to a data set profile). A mapping for RACF group already exists, so a filter needs to be applied in order to tell these apart.

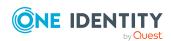

• When creating the data set profile mapping, add a new schema class as follows.

**Table 4: Schema class settings** 

| Property                    | Value                               |
|-----------------------------|-------------------------------------|
| Schema type                 | LDAPGroup                           |
| Display name                | LDAPGroup (Data set profile)        |
| Class name                  | LDAPGroup_datasetprofile            |
| Select objects: Condition   | StructuralObjectClass='RACFDATASET' |
| Select objects: Ignore case | Activated                           |

• Select this new schema class, LDAPGroup (Data set profile) for this mapping to racfDataset(all) on the RACF side.

For more detailed information about setting up mappings, see the *One Identity Manager Target System Synchronization Reference Guide*.

# **Detailed information about this topic**

- Mandatory RACF data set profile attributes on page 22
- Property mapping rules on page 23
- Object matching rules on page 25
- Group mapping information on page 15
- Sample data set profile mapping on page 26

# Mandatory RACF data set profile attributes

When creating a data set profile in the RACF database, the following LDAP attributes must be defined:

- objectclass
- racfDataset

### Related topics

- Property mapping rules on page 23
- Object matching rules on page 25

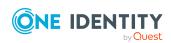

# **Property mapping rules**

CanonicalName ← vrtEntryCanonicalName

vrtEntryCanonicalName is a virtual property, set to the canonical name of the object in the connector.

Sample value:

COM/MYCOMPANY/MAINFRAME1/DATASET/ABCDB.\*.\*\*

cn ← → racfDataset

On the RACF system, this refers to the dataset profile ID.

Sample value:

ABCDB.\*.\*\*

DistinguishedName ← vrtEntryDN

vrtEntryDN is a virtual property, set to the DN of the object in the connector.

Sample value:

racfdataset=ABCDB.\*.\*\*,profiletype=dataset,cn=mainframe1,o=mycompany,c=com

ObjectClass ← → objectClass

The objectClass attribute (multi-valued) on the RACF system. Select the **Ignore** case sensitivity check box.

Sample value:

TOP; RACFBASECOMMON; RACFDATASET

StructuralObjectClass ← vrtStructuralObjectClass

vrtStructuralObjectClass on the RACF system defines the single object class for the object type.

Sample value:

**RACFDATASET** 

• VRT UID LDPDomain ← vrtIdentDomain

Create a fixed value property variable on the RACF side called vrtIdentDomain that is set to the value \$IdentDomain\$. Map this to VRT\_UID\_LDPDomain, the attribute created by One Identity Manager when this step was performed for a group mapping above.

Sample value:

RACF DOMAIN

vrtDatasetParentDN → vrtEntryParentDN

Create a fixed value property variable on the One Identity Manager side called vrtDatasetParentDN equal to a fixed string with value \$DatasetLocation\$. Map this to vrtEntryParentDN on the RACF side.

Sample value:

profiletype=dataset,cn=mainframe1,o=mycompany,c=com

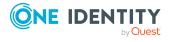

vrtDatasetRDN → vrtEntryRDN

Create a new variable on the One Identity Manager side of type **Script Property** with the name vrtDatasetRDN and a data type of **String**. In the **Scripts** section, enter one of the following scripts in the **Read script** section, depending whether your project is configured for C# or Visual Basic.

```
C# Script
references VI.TSUtils.dll;
return (VI.TargetSystem.Base.Utils.LDAP.RDN.Create("cn", useOldValues ? $cn
[o]$ : $cn$).ToString()).Replace("cn=","racfDataset=");
VB Script
References VI.TSUtils.dll
Imports VI.TargetSystem.Base.Utils.LDAP
Dim name as String = ""
If useOldValues Then
     name = scn[o]
Else
     name = $cn$
End If
return RDN.Create("cn",name).ToString().Replace("cn=","racfDataset=")
Then map this to vrtEntryRDN on the RACF side.
Sample value:
ABCDB.*.**
```

• BusinessCategory ← → uid

This is a multi-valued string that contains the RACF user IDs and the rights they are granted for a particular data set profile. Changes to this list on the RACF side can be performed by synchronizing the necessary changes from the One Identity Manager side. BusinessCategory was chosen for the mapping as it was a pre-existing multi-valued string.

Sample value:

```
USER001(READ); USER002(ALTER); USER003(READ)
```

•  $vrtDatasetMember \leftarrow \rightarrow racfPermitId$ 

This mapping is used to synchronize data set membership information.

- Create a new virtual entry on the One Identity Manager side of type Members
  of M:N schema types with the name vrtDatasetMember. Select the Ignore
  case and Enable relative component handling check boxes.
- 2. Add the following M:N schema types:

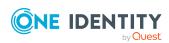

- a. Add an entry for LDAPAccountInLDAPGroup. Set the left box to UID\_ LDAPGroup and the right box to UID\_LDAPAccount. Set the **Primary Key Property** to DistinguishedName.
- b. Add an entry for LDAPGroupInLDAPGroup. Set the left box to UID\_ LDAPGroupParent and the right box to UID\_LDAPGroupChild. Set the **Primary Key Property** to DistinguishedName.
- Create a new mapping rule of type Multi-reference mapping rule. Set the
  rule name to Member and the mapping direction to Both directions. Set the
  One Identity Manager schema property to vrtDatasetMember and the RACF
  schema property to racfPermitId.

NOTE: When this membership mapping is set up at the same time as a mapping for groups (vrtMember <-> racfGroupUserids in the group mapping), the data set synchronization populates both the vrtDatasetMember and vrtMember attributes with the same values. The values stored in vrtMember can be ignored.

# **Related topics**

- Mandatory RACF data set profile attributes on page 22
- System variables on page 9
- Object matching rules on page 25
- Sample data set profile mapping on page 26

# **Object matching rules**

DistinguishedName (primary rule) vrtEntryDN

vrtEntryDN is a virtual property, set to the DN of the object in the connector. This forms a unique ID to distinguish individual dataset objects on the RACF system.

### To convert this mapping into an object matching rule

- 1. Select the property mapping rule in the rule window.
- 2. Click 5 in the rule view toolbar.

A message appears.

3. Click **Yes** to convert the property mapping rule into an object matching rule and save a copy of the property mapping rule.

### Sample value:

racfdataset=ABCDB.\*.\*\*,profileType=dataset,cn=mainframe1,o=mycompany,c=com

### **Related topics**

- Mandatory RACF data set profile attributes on page 22
- Property mapping rules on page 23

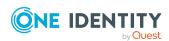

Sample data set profile mapping on page 26

# Sample data set profile mapping

The following figure shows the data set profile mapping in operation.

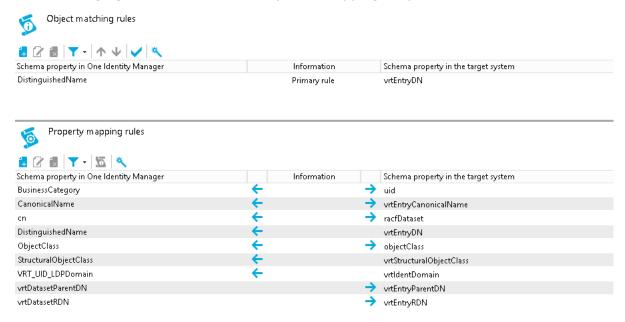

# **Run TSO command**

The RACF LDAP connector can be used to run any TSO command on the connected system if the Quest RACF TDS Exit has been installed and configured. This TSO command execution needs to be configured manually for the connector made available with One Identity Manager.

Create a custom defined process using the MFRComponent process component. Use the **RACF LDAP connector** server function to specify the execution server. The One Identity Manager Service is installed on this server with the RACF LDAP connector.

For more detailed information about configuring the server and creating processes, see the One Identity Manager Configuration Guide.

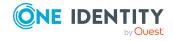

# **Auxiliary classes**

The RACF user and group objects have a number of auxiliary classes available to add extra attributes. There are 13 of these auxiliary classes in total.

Auxiliary classes that can extend the RACF user object:

- SAFTSOSegment
- SAFDfpSegment
- racfCicsSegment
- racfLanguageSegment
- racfOperparmSegment
- racfWorkAttrSegment
- racfUserOmvsSegment
- racfUserOvmSegment
- racfNetviewSegment
- racfDCESegment

Auxiliary classes that can extend the RACF group object:

- racfGroupOmvsSegment
- racfGroupOvmSegment
- SAFDfpSegment

The additional attributes that each of these makes available is listed in Auxiliary classes on page 35.

When the RACF user or group object is viewed in the Synchronization Editor, all of the attributes made available by all of the above auxiliary classes are listed by default and can be used in user or group mappings. To make use of additional attributes during a synchronization to RACF, the user or group object must contain the corresponding object class for each additional attribute or the attribute will be discarded. The object class attribute for a user is multi-valued and must contain the full list of all object classes needed for the user.

For example, the auxiliary class racfUserOvmSegment contains an attribute called racfOvmUid.

To successfully synchronize a value to this attribute for a user, the user object must contain the value racfUserOvmSegment in its object class attribute.

# **RACF** groups and **RACF** universal groups

A standard RACF group keeps track of its members in an attribute called racfGroupUserIds. This imposes a limit on the number of members a group can have because there is a fixed

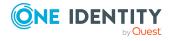

amount of space in a group's profile to store this information. The limit is approximately 6,000 users.

To get around this, IBM introduced universal groups. Universal group profiles do not list user members whose group authority is set to **USE**, and since most users have this as their group authority, the number of possible user members is increased well over the 6,000 limit.

# Creating a universal group

A universal group is created in the the same way as a standard group except that the racfAttributes attribute for the group must be set to UNIVERSAL when the group is created. This must be done when the group is created; a standard group cannot be converted to a universal group after it has been created.

# **Group authority**

When a user is connected to a group, the user's group authority level must be specified. The default level is USE, but it is possible to set this to a different value. To do this, a virtual attribute called vrtGroupPermission must be enabled for user mappings. This is done in the RACF connection configuration wizard on the **Search Options** panel. Select the box next to **Use vrtGroupPermission** to enable this virtual attribute in user searches and mappings.

# **Synchronizing group members**

There are a number of ways to synchronize group memberships. The method used depends on whether the group is universal group and whether the group authority level needs to be a different value from the default of **USE**. There are three options available, but note that only one of the three options should be used with any one group:

- Standard group and all users have default authority

  In this case, the list of group members must be synchronized to the racfGroupUserIds group attribute. Entries to be synchronized take the form of the DN of each user member. For more information, see Sample group mapping on page 20.
- Universal group and all users have default authority
   In this case, the group memberships must be synchronized on a per-user basis using the racfConnectGroupName user attribute. Entries to be synchronized take the form of the DN of each of the groups that the user is to be connected to.
- Any group type and some users have non-default authority
   In this case, the group memberships must be synchronized on a per-user basis using the virtual vrtGroupPermission user attribute. The values to be synchronized must take the form:

```
<group ID> (<Authority level>)
```

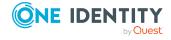

# **RACF** pass phrase support

Password values in RACF are eight characters or fewer in length. IBM has added support for longer passwords in RACF by implementing pass phrases. These longer values need to be stored differently to passwords.

When synchronising a user's One Identity Manager password to RACF, the length of the password determines where the password should be stored. If it is eight characters or fewer in length it must be synchronised to the racfPassword attribute. If it is longer than eight characters it must be synchronised to the racfPassPhrase attribute. This can be achieved as follows.

First, create a new variable on the One Identity Manager side of type **Script Property** with name vrtsIsLongPassword and a data type of **Boolean** – logical value. In the **Read script** section for this variable, enter the following script depending on the script language defined for the connector:

```
C# Script
    if( $UserPassword$.ToString().Length < 9)
    return false;
    return true;

VB Script
    if Len($UserPassword$)<9 Then
     Return False
    End If
    Return True</pre>
```

Then set up the password mapping as follows:

UserPassword → racfPassPhrase

A condition needs to be set on this rule to map the password only when there is a value to be copied and it is more than eight characters in length.

### To add a condition

- Create the mapping.
- Edit the property mapping rule.
- Expand the Condition for execution section at the bottom of the dialog.
- Click **Add condition** and set the following condition (a blank password is indicated by using two apostrophe characters).

```
Left.UserPassword<>'' and Left.vrtsIsLongPassword='1'
```

• UserPassword → racfPassword

A condition needs to be set on this rule to map the password only when there is a value to be copied and it is eight characters or fewer in length.

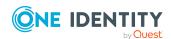

### To add a condition

- · Create the mapping.
- Edit the property mapping rule.
- Expand the **Condition for execution** section at the bottom of the dialog.
- Click **Add condition** and set the following condition (a blank password is indicated by using two apostrophe characters).

Left.UserPassword<>'' and Left.vrtsIsLongPassword='0'

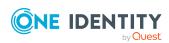

# **RACF** user attributes

The following table lists the RACF user attributes that are made available to One Identity Manager by the RACF LDAP connector.

### **Table 5: List of RACF user attributes**

### **Attribute name**

| racfAttributes             |
|----------------------------|
| racfAuthorizationDate      |
| racfClassName              |
| racfConnectGroupAuthority  |
| racfConnectGroupName       |
| racfConnectGroupUACC       |
| racfDatasetModel           |
| racfDefaultGroup           |
| racfHavePassPhraseEnvelope |
| racfHavePasswordEnvelope   |
| racfid                     |
| racfInstallationData       |
| racfLastAccess             |
| racfLogonDays              |
| racfLogonTime              |
| racfOwner                  |
| racfPassPhrase             |
| racfPassPhraseChangeDate   |

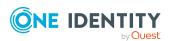

### **Attribute name**

| acfPassPhraseEnvelope |
|-----------------------|
| acfPassword           |
| acfPasswordChangeDate |
| acfPasswordEnvelope   |
| acfPasswordInterval   |
| acfProgrammerName     |
| acfResumeDate         |
| acfRevokeDate         |
| acfSecurityLabel      |
| acfSecurityLevel      |

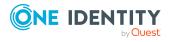

# **RACF** group attributes

The following table lists the RACF group attributes that are made available to One Identity Manager by the RACF LDAP connector.

### **Table 6: List of RACF group attributes**

### **Attribute name**

| racfAuthorizationDate |  |
|-----------------------|--|
| racfDatasetModel      |  |
| racfGroupNoTermUAC    |  |
| racfGroupUniversal    |  |
| racfGroupUserids      |  |
| racfid                |  |
| racfInstallationData  |  |
| racfOwner             |  |
| racfSubGroupName      |  |
| racfSuperiorGroup     |  |

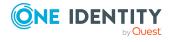

# **RACF** data set profile attributes

If the Quest RACF TDS Exit has been installed and enabled, the following RACF data set profile attributes are made available to One Identity Manager by the RACF LDAP connector.

### Table 7: List of RACF data set profile attributes

# racfAccess racfAudit racfCreateGroup racfDataset racfErase racfGlobalAudit racfNotify racfOwner racfPermitid racfUacc racfWarning uid

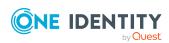

# **Auxiliary classes**

The following list defines all of the auxiliary classes for RACF user and group classes, along with their associated attributes.

Auxiliary class SAFDfpSegment for RACF user and RACF group

- SAFDfpDataApplication
- SAFDfpDataClass
- SAFDfpManagementClass
- SAFDfpStorageClass

Auxiliary class racfGroupOmvsSegment for RACF group

racfOmvsGroupId

Auxiliary class racfGroupOvmSegment for RACF group

racfOvmUserId

Auxiliary class SAFTsoSegment for RACF user

- SAFAccountNumber
- SAFDefaultCommand
- SAFDestination
- SAFHoldClass
- SAFJobClass
- SAFMessageClass
- SAFDefaultLoginProc
- SAFLogonSize
- SAFMaximumRegionSize
- SAFDefaultSysoutClass
- SAFUserdata
- SAFDefaultUnit
- SAFTsoSecurityLabel

Auxiliary class racfCicsSegment for RACF user

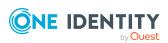

- racfOperatorIdentification
- racfOperatorClass
- racfOperatorPriority
- racfOperatorReSignon
- racfTerminalTimeout

# Auxiliary class racfLanguageSegment for RACF user

- racfPrimaryLanguage
- racfSecondaryLanguage

# Auxiliary class racfOperparmSegment for RACF user

- racfStorageKeyword
- racfAuthKeyword
- racfMformKeyword
- · racfLevelKeyword
- racfMonitorKeyword
- racfRoutcodeKeyword
- racfLogCommandResponseKeyword
- racfMGIDKeyword
- racfDOMKeyword
- racfKEYKeyword
- racfCMDSYSKeyword
- racfUDKeyword
- racfMscopeSystems
- racfAltGroupKeyword
- racfAutoKeyword

### Auxiliary class racfWorkAttrSegment for RACF user

- racfWorkAttrUserName
- · racfBuilding
- racfDepartment
- racfRoom
- racfAddressLine1
- racfAddressLine2
- racfAddressLine3
- racfAddressLine4
- racfWorkAttrAccountNumber

Auxiliary class racfUserOmvsSegment for RACF user

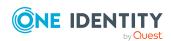

- racfOmvsUid
- racfOmvsHome
- racfOmvsInitialProgram

# Auxiliary class racfNetviewSegment for RACF user

- racfNetviewInitialCommand
- racfDefaultConsoleName
- racfCTLKeyword
- racfMSGRCVRKeyword
- racfNetviewOperatorClass
- racfDomains
- racfNGMFADMKeyword

# Auxiliary class racfDCESegment for RACF user

- racfDCEUUID
- racfDCEPrincipal
- racfDCEHomeCell
- racfDCEHomeCellUUID
- racfDCEAutoLogin

## Auxiliary class racfUserOvmSegment for RACF user

- racfOvmUid
- racfOvmHome
- racfOvmInitialProgram
- racfOvmFileSystemRoot
- racfOvmHomeUUID

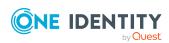

One Identity solutions eliminate the complexities and time-consuming processes often required to govern identities, manage privileged accounts and control access. Our solutions enhance business agility while addressing your IAM challenges with on-premises, cloud and hybrid environments.

# **Contacting us**

For sales and other inquiries, such as licensing, support, and renewals, visit <a href="https://www.oneidentity.com/company/contact-us.aspx">https://www.oneidentity.com/company/contact-us.aspx</a>.

# **Technical support resources**

Technical support is available to One Identity customers with a valid maintenance contract and customers who have trial versions. You can access the Support Portal at <a href="https://support.oneidentity.com/">https://support.oneidentity.com/</a>.

The Support Portal provides self-help tools you can use to solve problems quickly and independently, 24 hours a day, 365 days a year. The Support Portal enables you to:

- Submit and manage a Service Request
- View Knowledge Base articles
- Sign up for product notifications
- Download software and technical documentation
- View how-to videos at www.YouTube.com/OneIdentity
- Engage in community discussions
- · Chat with support engineers online
- View services to assist you with your product

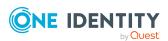